## SPBS のプリンタ設定

SPBS 統計では、これまでプリンタポート(LPT1:)を考えて設計されてきました。近年、USB プリ ンタが使用されるようになりましたので、USB プリンタをご使用の方は下記の手順で設定できるように しました。なお、下述の手順で「プリンタの設定」画面がでないときは、SPBS メニュー画面の上部にあ る「Exit(E)」の「Exit with Initialization」をクリックして終了した後に、下の手順を踏んで下さい。

SPBS のメニュー画面の上部にある「Tools」をクリックすると、その中に「プリンタ場所の設定」が あります。「プリンタ場所の設定」をクリックすると下図が画面に現れます。この下図には、プリンタ名、 状態、種類、場所、…が記されています。下図の場合、場所「USB001」を紙に写しておきます。

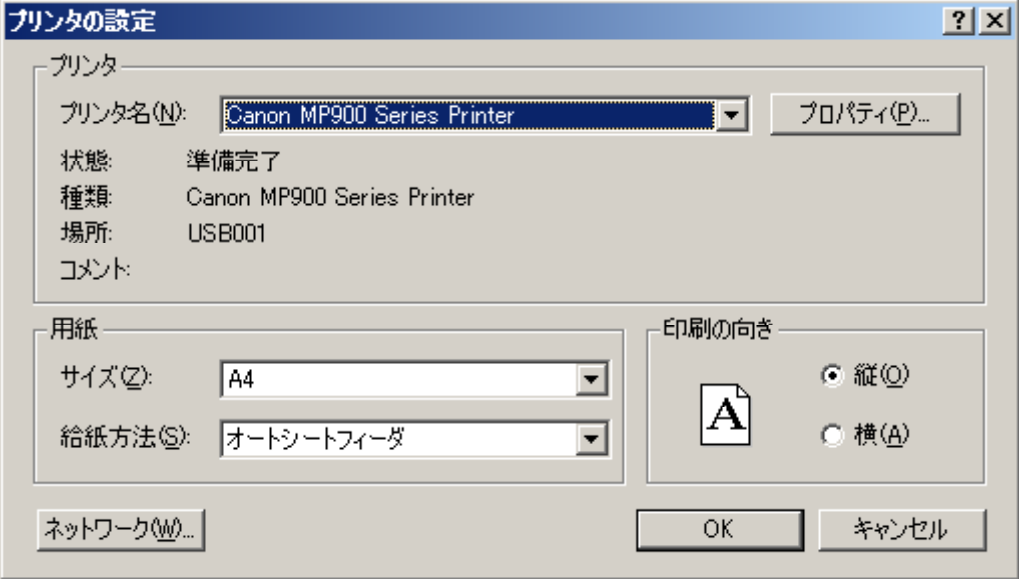

設定場所を写し終えたら、「プリンタの設定」の「OK」ボタンを押します。

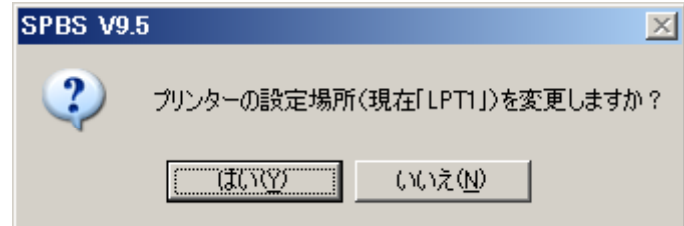

 すると、上図のように「プリンタの設定場所(現在「LPT1」)を変更しますか?」が現れますので、「は い(Y)」をクリックします。すると、下図のように「プリンタの設定場所名を指定して下さい」と表示が 出ますので、「USB001」(半角文字)と入力し、「OK」ボタンをクリックします。

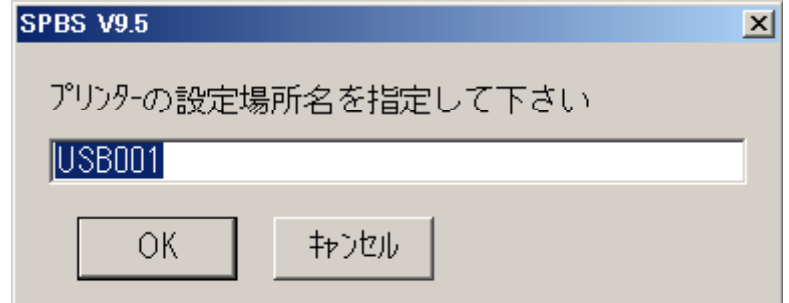

 但し、ノートパソコンのように、常時プリンタを接続していない場合には、SPBS ソフト上で「プリン トしますか?」と表示されたときに「YES」ボタンを押さないで下さい。

 解析結果は通常「ワードパッド」(SPBS メニュー画面の上部の「Print(P)」の「結果の表示(P)」をク リックする)と「ペイント」に出ますので、そこでファイル名を指定して保存することができます。